SI-1C Sharing economy (Ecollab) — XML File Validation Guide

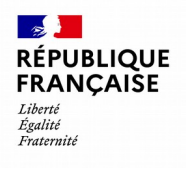

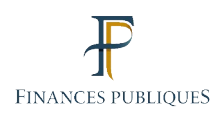

DIRECTORATE-GENERAL FOR PUBLIC FINANCE IT SYSTEMS SERVICE

# **SHARING ECONOMY**

File Validation Guide (XML file)

# **Table of contents**

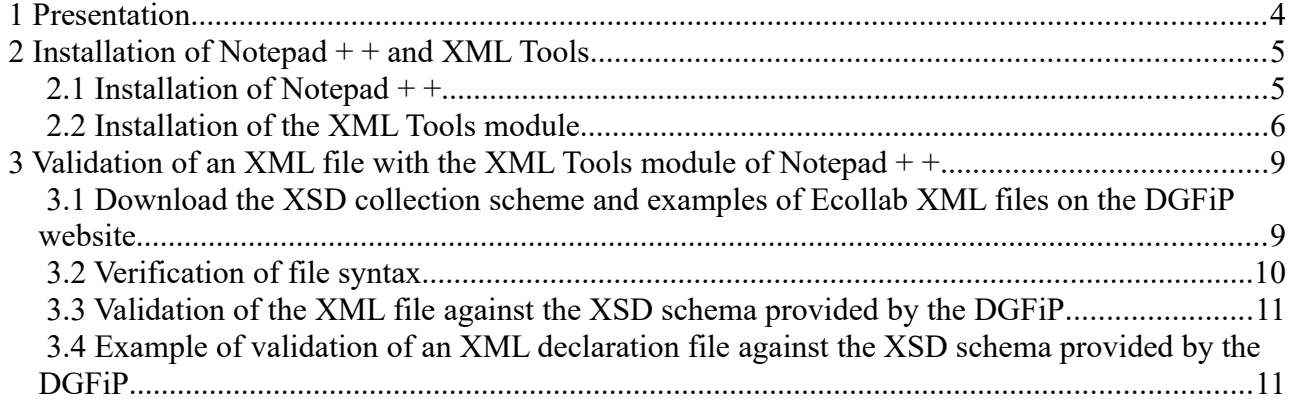

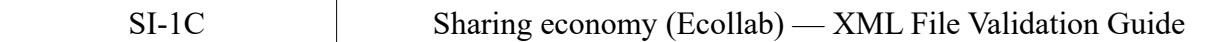

#### **Monitoring of amendments**

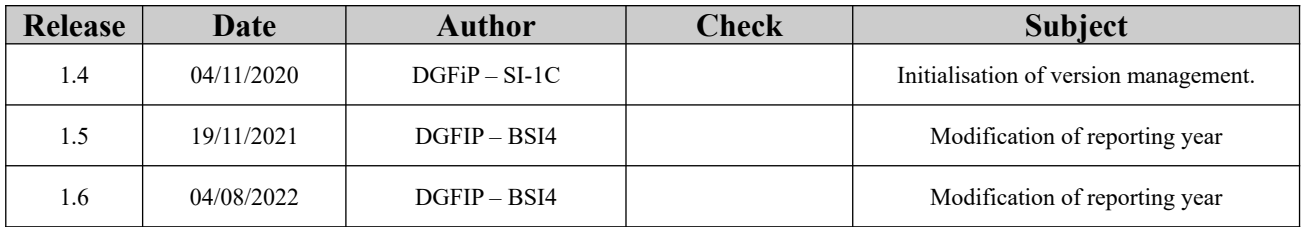

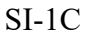

# <span id="page-3-0"></span> **1 Presentation**

- This guide is intended for sharing economy platforms to help them validate Ecollab files.
- The free software Notepad + + and its XML Tools plugin are used. This will simply allow to check whether the file complies with the XSD Ecollab schema.
- The first part of this guide will detail how to install Notepad + + software and its XML Tool plugin. The second part will present a concrete example of validating an XML declaration file according to the XSD Ecollab schema.

## <span id="page-4-1"></span> **2 Installation of Notepad + + and XML Tools**

#### <span id="page-4-0"></span> **2.1 Installation of Notepad + +**

• Download the latest version of Notepad  $+$  + from the official website: <https://notepad-plus-plus.org/downloads/>

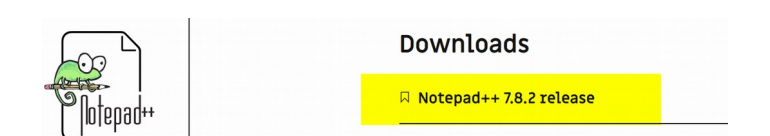

• Install Notepad + + by clicking on the "Next" button and finish the installation.

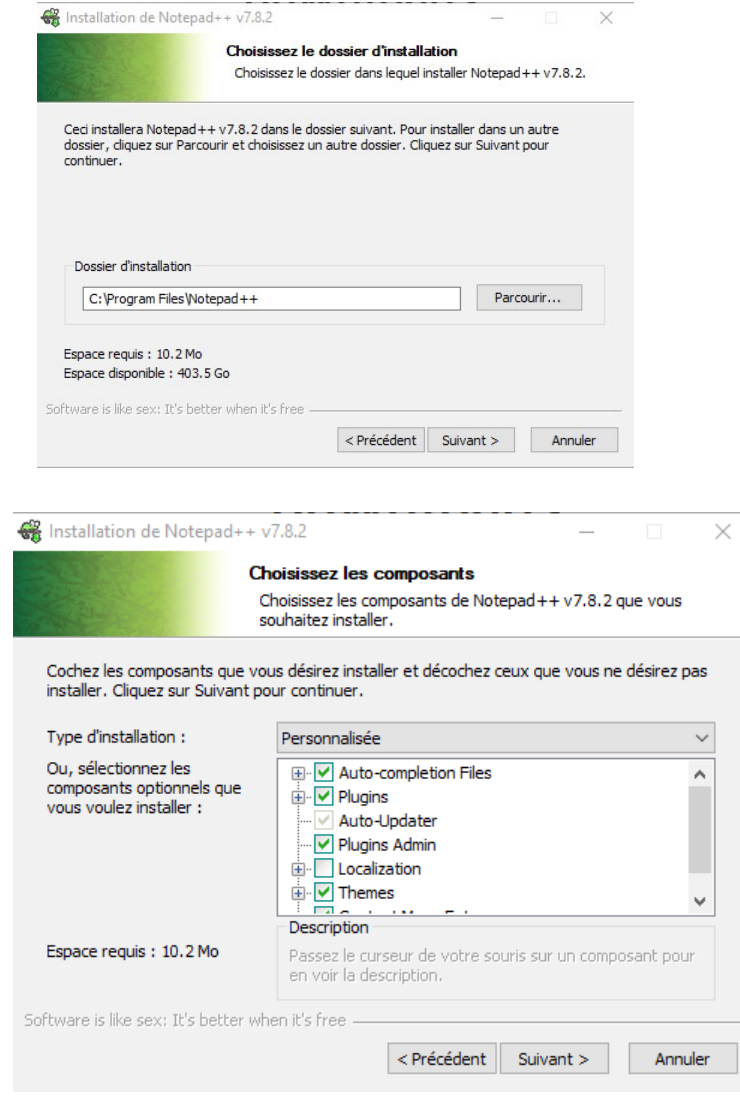

#### Notepad + + is now installed.

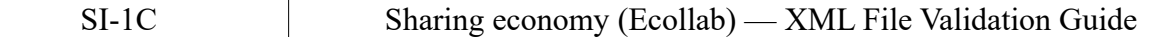

• Start the application **in administrator mode** to install the XML Tools plugin with a rightclick on the Notepad  $+$  + application (by default the application can be found on the office or at the following location on the hard disk:  $C:\$  Program Files\ Notepad + +).

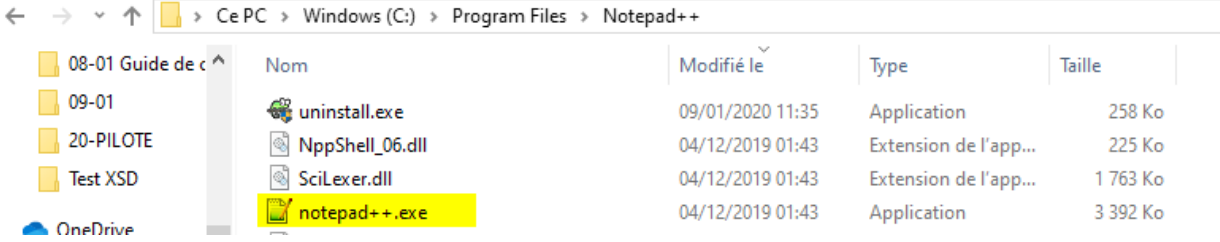

Attention: Without an administrator mode installation, the XML Tools plugin cannot be integrated into Notepad  $++$ 

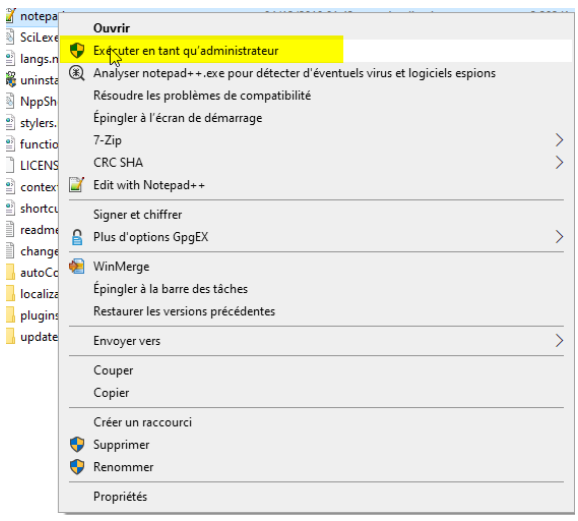

### <span id="page-5-0"></span> **2.2 Installation of the XML Tools module**

• Cliqui date on 'Extension module' and then on 'Extension module manager...' as follows:

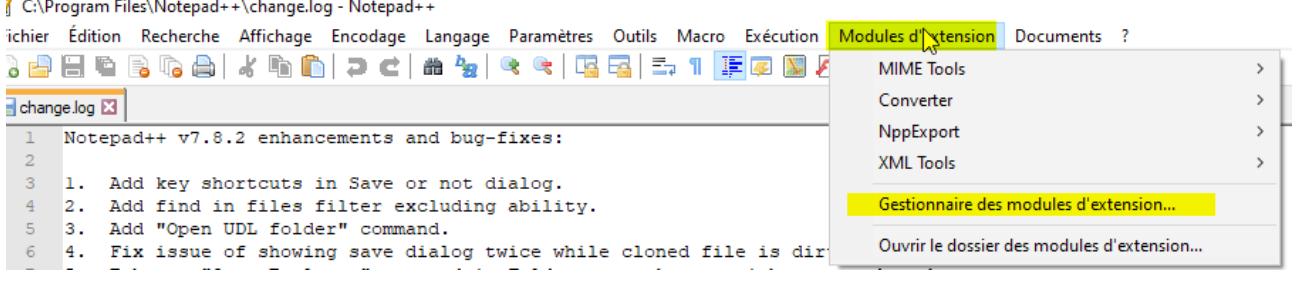

• A window is displayed:

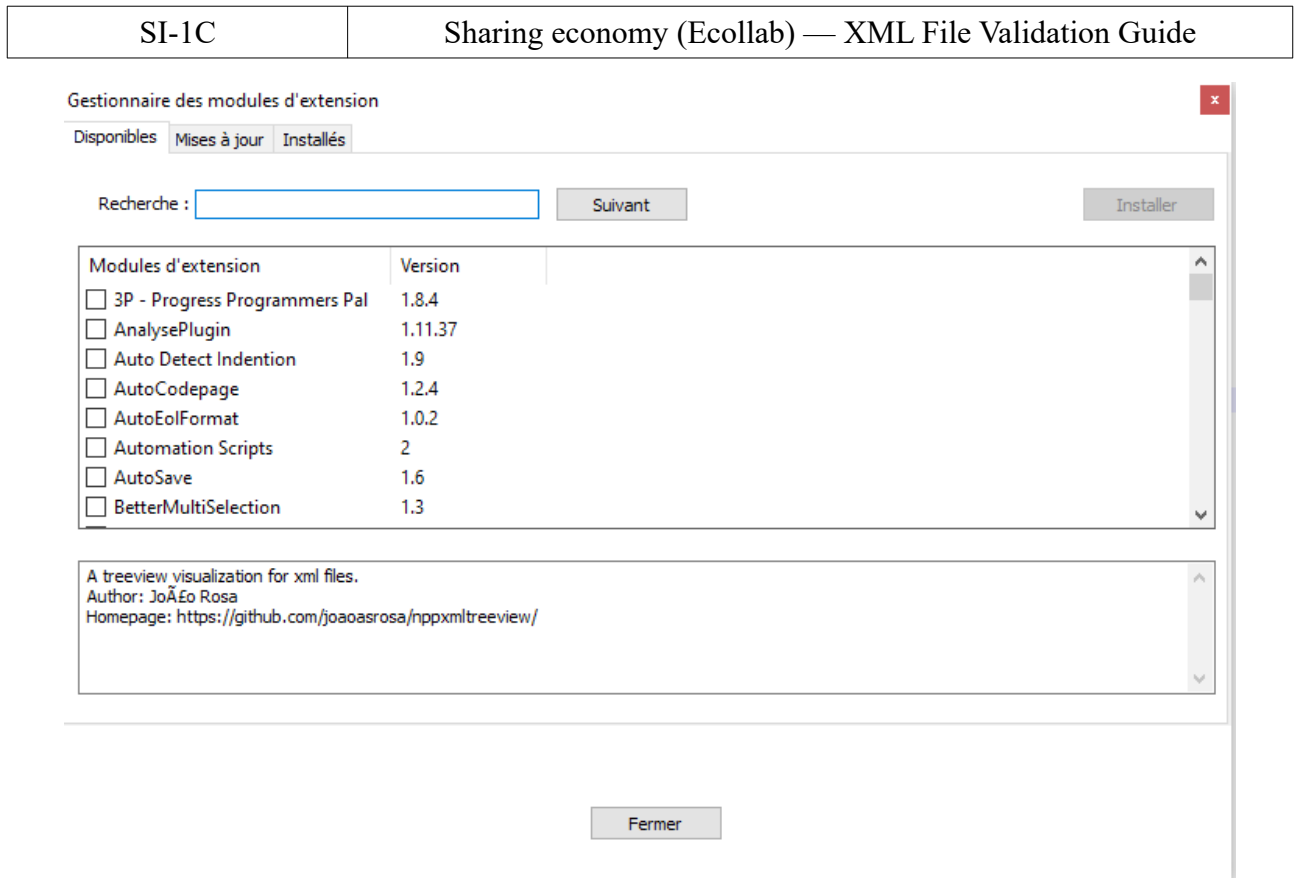

• Install the XML Tools plugin either by entering its name in the search bar or by ticking the box indicating its name (in alphabetical order, it is displayed at the end of the list).

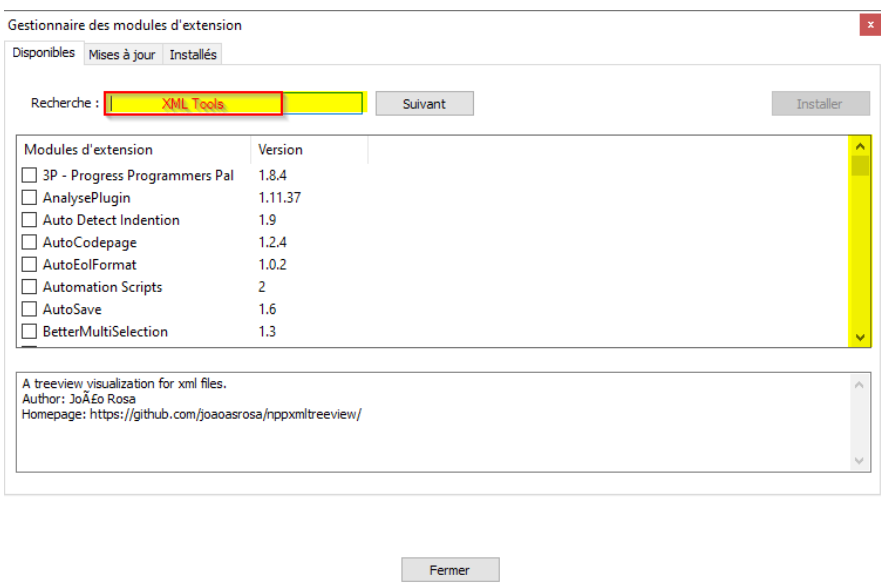

• Then click on the 'Install' button. The computer will have to restart to finalise the installation. Attention : save your ongoing work before restarting.

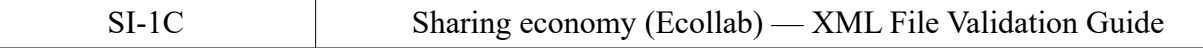

• After restarting your computer, re-launch Notepad + + (in administrator mode or normal mode). The plugin can be found in the drop-down menu "Extension Modules".

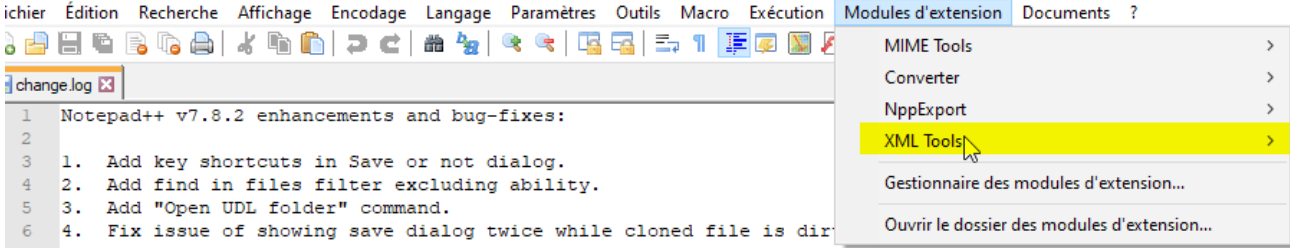

# <span id="page-8-1"></span> **3 Validation of an XML file with the XML Tools module of Notepad + +**

#### <span id="page-8-0"></span> **3.1 Download the XSD collection scheme and examples of Ecollab XML files on the DGFiP website**

- Attention: Examples of Ecollab XML files are to be used for this tutorial only.
- Specification of naming XML files: Use the term " **ECOLLAB"** and not "ECOLAB".
- Log in to:<https://www.impots.gouv.fr/portail/economie-collaborative-et->

[Numeric data.](https://www.impots.gouv.fr/portail/economie-collaborative-et-plateformes-numeriques) On the right, in the 'Useful documentation' box, you will find the diagram. XSD collection and examples of Ecollab files:

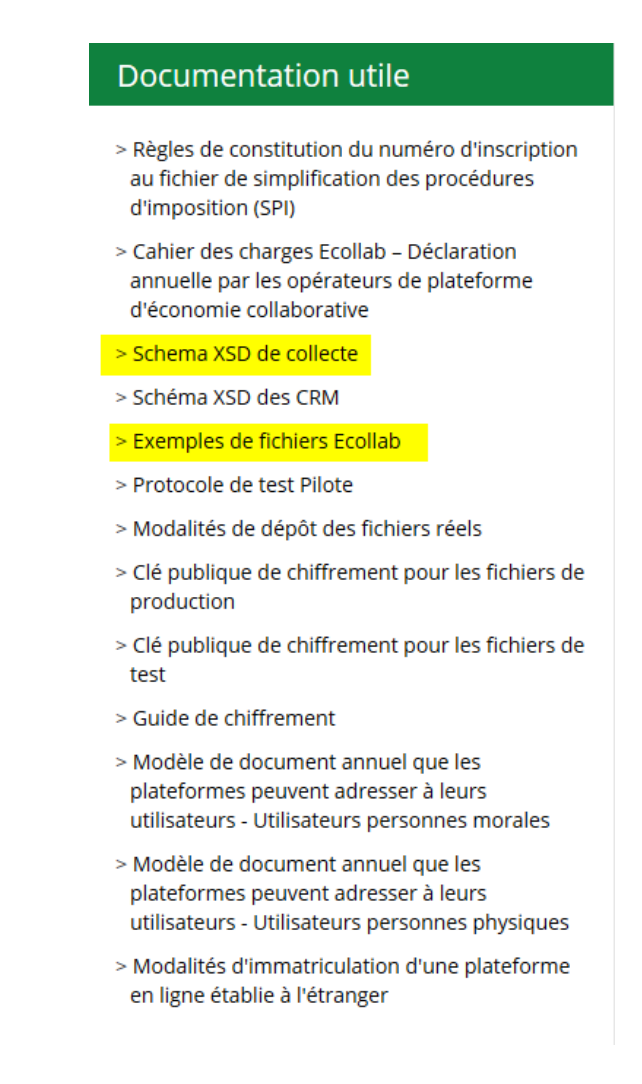

• Download the XSD collection schema and the Ecollab file samples.

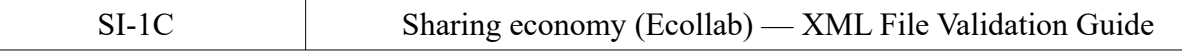

- Attention: Decompress files **in the** same folder like this (if not, XML Tools will not link the XML file to the XSD schema) :
	- ECOLLAB\_2022\_Annule Remplace Initiale OK 1 sur 2.xml ECOLLAB 2022 Déclaration OK.xml ECOLLAB\_2022\_Initiale OK 1 sur 2.xml ECOLLAB\_2022\_Initiale OK 2 sur 2.xml datatypes\_Ecollab.xsd Em ECOLLAB\_2021\_01.xsd

#### <span id="page-9-0"></span> **3.2 Verification of file syntax**

• Click on XML Tools in the drop-down menu "Extension Modules" (see the paragraph detailing the installation of the module). A window is displayed:

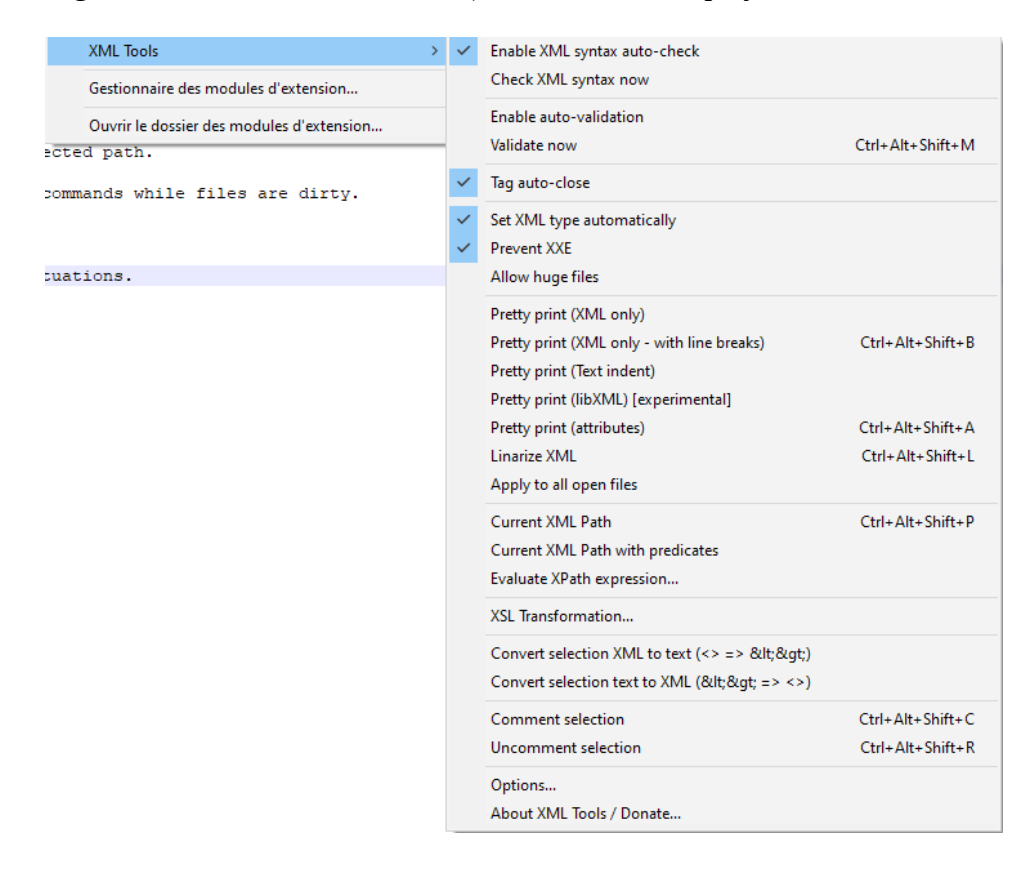

- Select "Enable XML syntax auto-check" which automatically informs of a possible XMLsyntax error in the file when saved or when leaving the application.
- Select "Check XML syntax now" which allows to check immediately the XML syntax errors of the file.

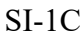

#### <span id="page-10-1"></span> **3.3 Validation of the XML file against the XSD schema provided by the DGFiP**

- In the drop-down menu of the XML Tools module, "Enable self-validation" has the same effect as the "Enable XML syntax auto-check" option but verifies the validity of the file against the XSD schema and not the XML errors in the document.
- To immediately validate an XML declaration file against the XSD schema, click on Validate now or use the **Ctrl + Alt + Shift + M** key combination.

#### <span id="page-10-0"></span> **3.4 Example of validation of an XML declaration file against the XSD schema provided by the DGFiP**

- Open in Notepad + + an example of an Ecollab file that has been previously downloaded.
- Validate the XML file, either by using the shortcut **Ctrl+Alt+ Shift + M** or in the dropdown menu by selecting 'Validate now' as follows:

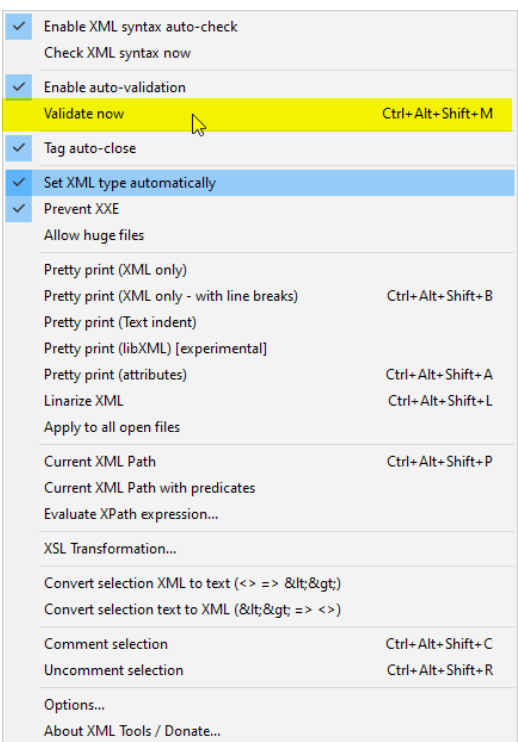

• If your XML file conforms to the XSD schema, then the following window is displayed:

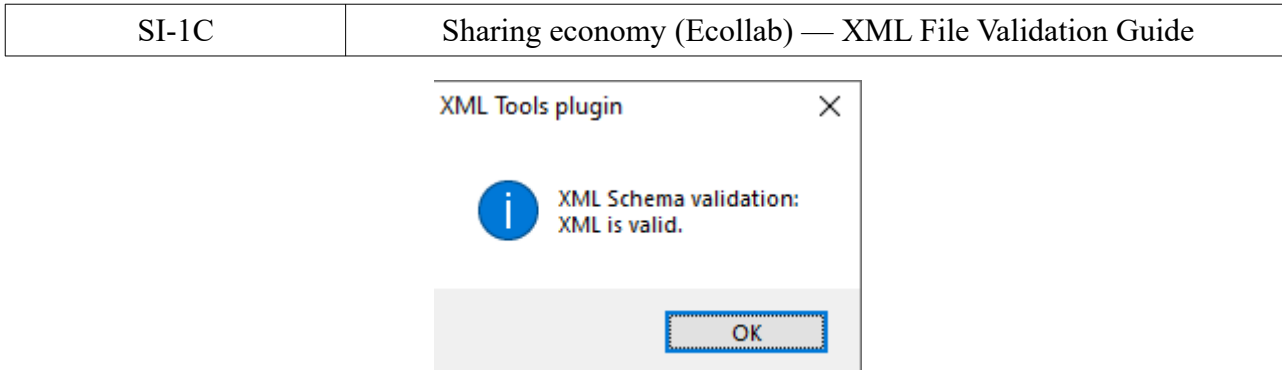

• Otherwise, if the file does not comply with the XSD schema, an information window is displayed with the error identified as follows:

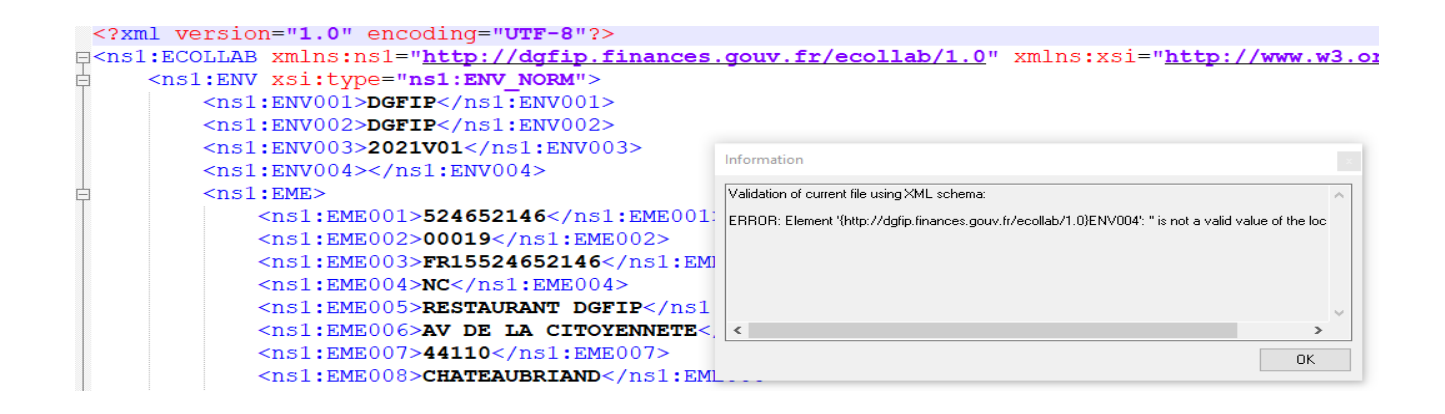

• In this example, the heading " ENV004" should contain a mandatory value. For the purposes of the demonstration, it has been forgotten. Plugin XML Tools acknowledges this error and informs about it by indicating the relevant section. The valuation of the section must be corrected and the file saved. The validation procedure above must be renewed.